## **WSTAWIANIE I FORMATOWANIE TABEL NA SLAJDACH**

Wykorzystując aplikację ONEDRIVE w odpowiednim folderze dodajcie nową prezentację w programie PowerPoint. Zmieńcie jej nazwę na TABELA-IMIĘ-NAZWISKO.

Parametry prezentacji:

- 1. SLAJD PIERWSZY: tło dowolnego koloru, ale o nasyceniu 60 procent, zastosowane do wszystkich slajdów, wybrany jeden z gotowych WZORÓW z polecenia PROJEKTANT, o tytule: TABELA NA SLAJDACH i podtytule: IMIĘ i NAZWISKO oraz KLASA,
- 2. SLAJD DRUGI: motyw TYTUŁ I ZAWARTOŚĆ, w tytule tekst: TABELA PRZYKŁAD 1 (formatowanie czcionki: kolor czerwony, pogrubiona, wyśrodkowana, format pola tekstowego: wypełnienie pomarańczowe, krawędź czerwona, grubości 4,5, kreska okrągła kropka, wstawiona tabela: 2 wiersze i 2 kolumny, o wysokości i szerokości tabeli 3 cale, ustawiona w pionie i poziomie na środku, wpisany tekst wewnątrz komórek to cyfry: 1, 2, 3, 4 - format liczb: rodzaj czcionki GEORGIA, rozmiar 40, ustawiona w pionie i poziomie na środku,
- 3. SLAJD TRZECI: motyw PUSTY SLAJD, kopiujemy i wklejamy tytuł ze slajdu drugiego, poprawiamy tekst: TABELA - PRZYKŁAD 2 oraz jego położenie jeśli jest taka konieczność, wykorzystując kartę WSTAWIANIE i polecenie TABELA wstawimy tabelę zawierającą 2 wiersze i 4 kolumny, o wysokości tabeli 3 cale i szerokości 6 cali, ustawiona w pionie i poziomie na środku, wpisany tekst wewnątrz komórek to małe i duże litery: a, b, c, d, A, B, C, D - format liter: rodzaj czcionki GEORGIA, rozmiar 40, kolor pomarańczowy, wykorzystując kartę TABELA ustaw jej formatowanie, czyli: wyrównanie w pionie DÓŁ i poziomie DO PRAWEJ, kolor wypełnienia czerwony, obramowanie wszystkie krawędzie, grubość 4,5 pkt., kolor pomarańczowy, litera małe b i duże C - zmiana koloru czcionki na CZERWONY i zmiana koloru wypełnienia tych komórek na POMARAŃCZOWY, zmiana koloru krawędzi tych komórek na ZIELONY.

Pobierzcie gotową prezentację na dysk komputera i zapiszcie ją w swoim folderze PREZENTACJE w dwóch wersjach (edytowalnej i nieedytowalnej)

Wyślijcie na adres nauczyciela LIST załączając pobrane na dysk pliki prezentacji.

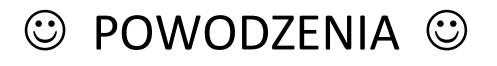

Przykładowy efekt Twojej pracy:

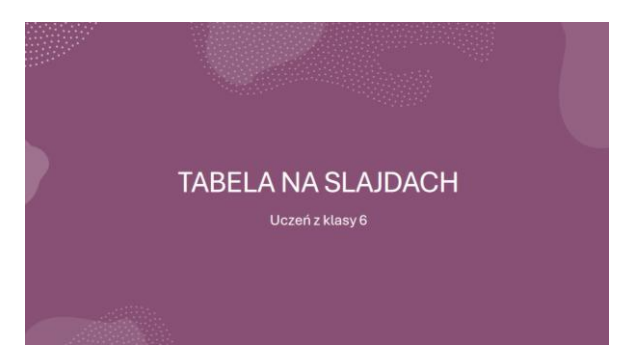

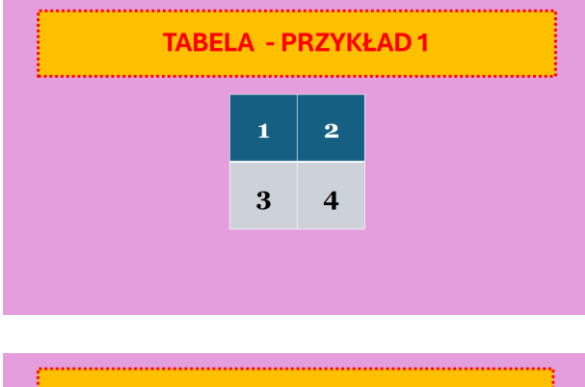

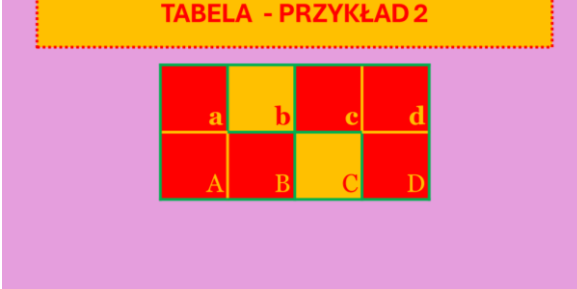